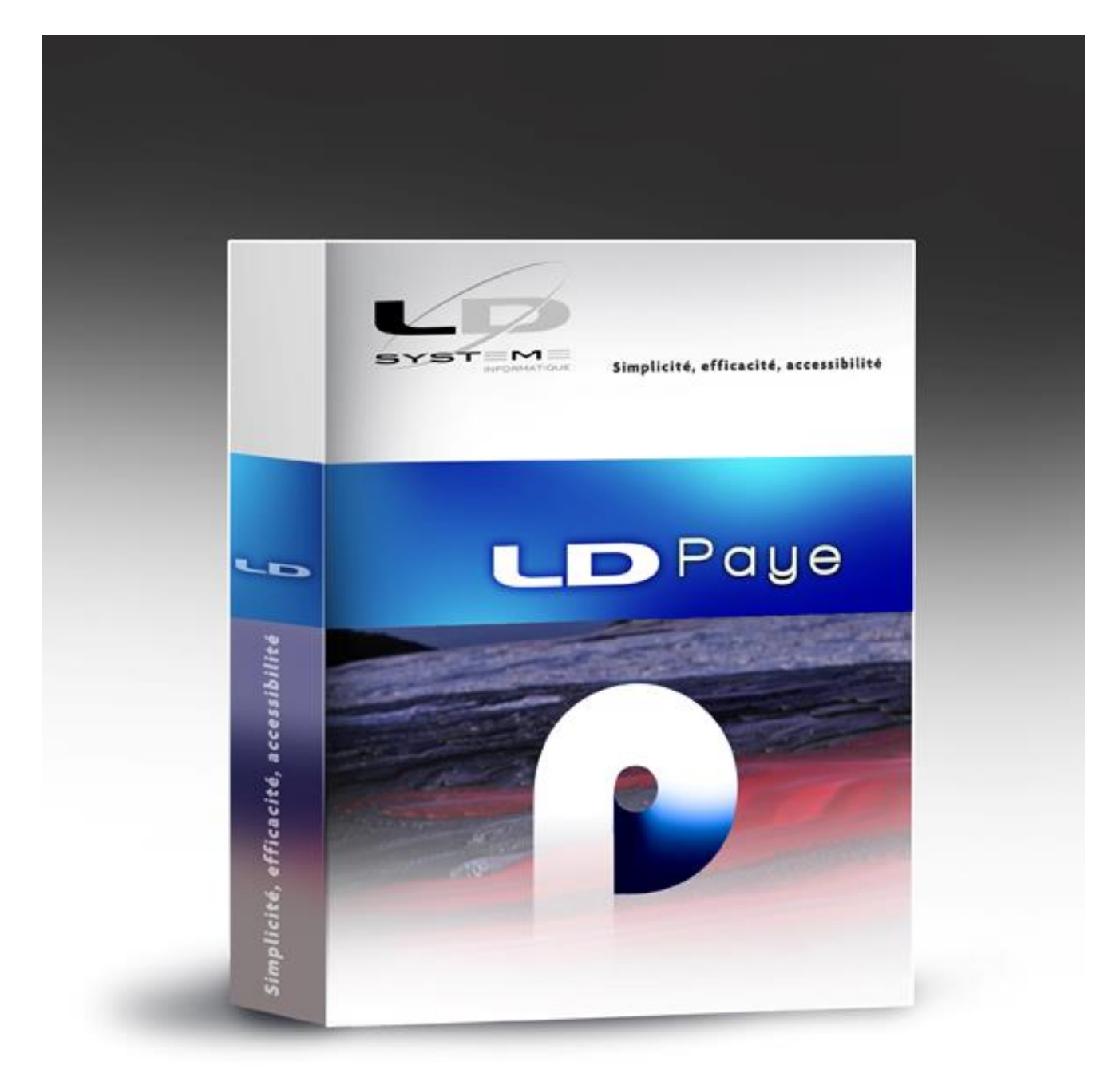

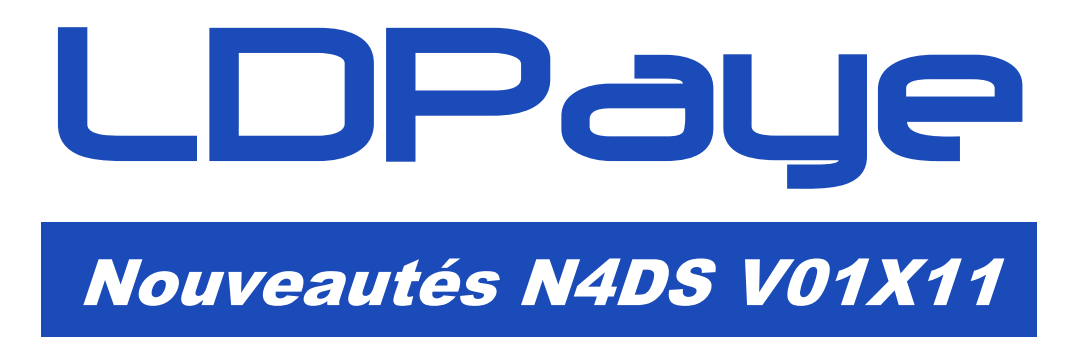

**Révision 1.30 – 21/12/2016 – LDPaye V9.00 Niveau 217**

### **Suivi des révisions**

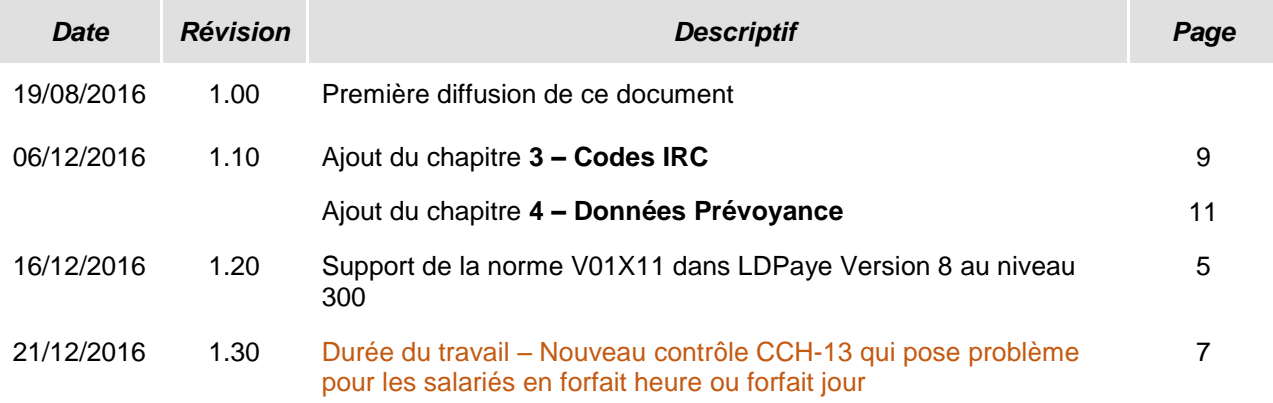

# **Table des matières**

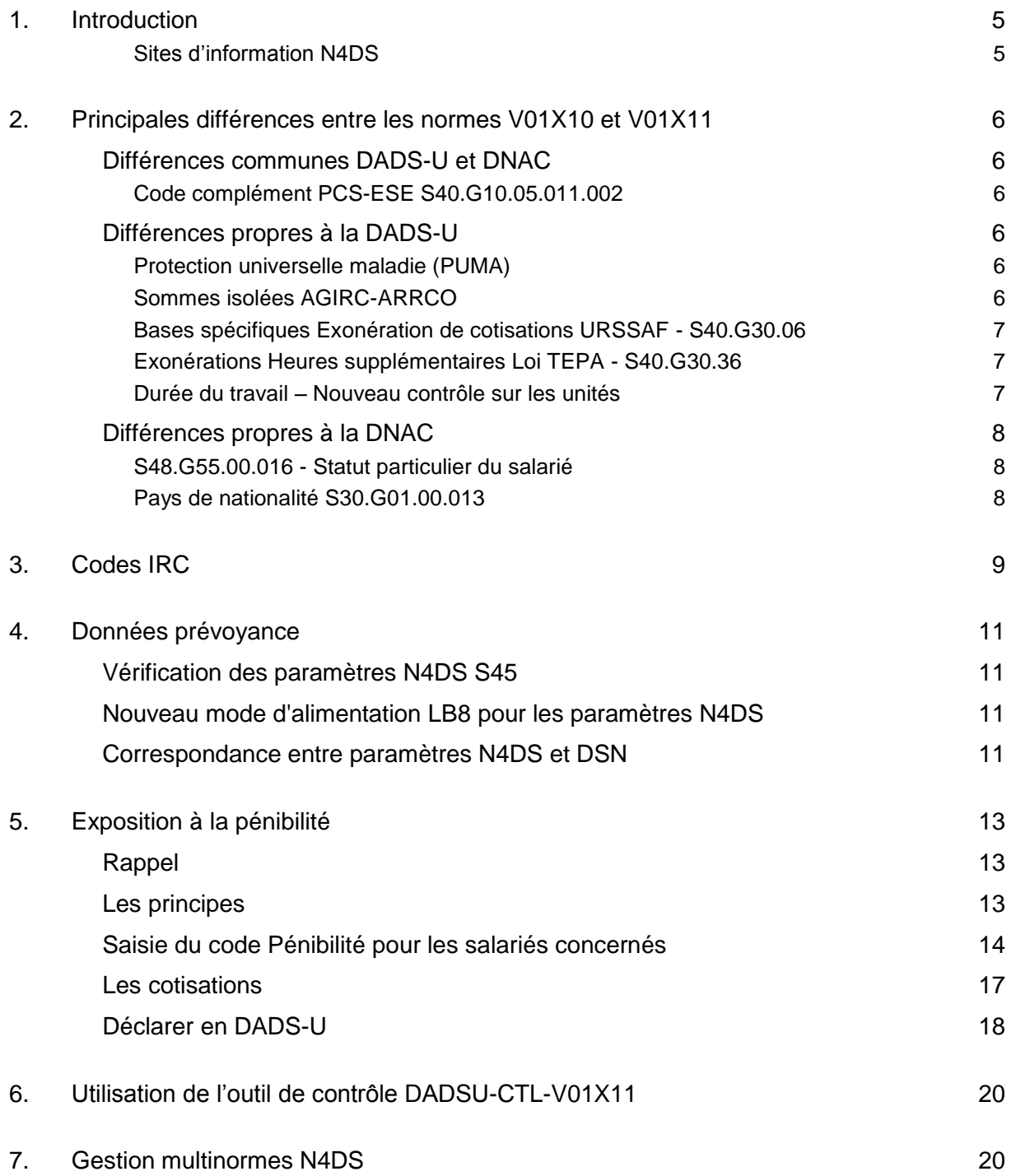

*Cette page a été laissée blanche intentionnellement.*

### <span id="page-4-0"></span>1. Introduction

Le support de la norme V01X11 dans LDPaye est livré :

- Via le niveau de correctif 70 de LDPaye Version 9.00 diffusé en août 2016
- Via le niveau de correctif 300 de LDPaye Version 8.00 diffusé fin décembre 2016.

Cette nouvelle mouture V01X11 de la norme est très proche de ce qui était fait les deux années précédentes, en V01X09 et V01X10. Du fait de l'arrivée imminente de la DSN Phase 3 qui va se substituer à la DADS-U, les évolutions de la norme N4DS sont réduites au strict minimum.

### <span id="page-4-1"></span>Sites d'information N4DS

Les sites d'informations pour la N4DS restent les mêmes :

- $\Rightarrow$  Informations générales N4DS sur le site Net-entreprise : <http://www.net-entreprises.fr/html/dadsu-documentation-n4ds-v01x10.htm> (où l'on trouve les documentations V01X10 et V01X11)
- $\Rightarrow$  Consulter et/ou télécharger le cahier technique V01X11 : [http://www.net-entreprises.fr/html/documents/n4ds\\_cahier-technique\\_v01x11.pdf](http://www.net-entreprises.fr/html/documents/n4ds_cahier-technique_v01x11.pdf)
- $\Rightarrow$  Télécharger l'outil de pré-contrôle de la DADS-U V01X11 : [http://www.net-entreprises.fr/html/pre-controle\\_dadsu-v01x11.htm](http://www.net-entreprises.fr/html/pre-controle_dadsu-v01x11.htm)
- $\Rightarrow$  Autres informations et fiches techniques N4DS et DADS-U : <https://www.e-ventail.fr/ss/Satellite/e-ventail/documentation.html> [https://www.e-ventail.fr/ss/Satellite/e-ventail/entreprise/nouveautes-rappels-reglementaires](https://www.e-ventail.fr/ss/Satellite/e-ventail/entreprise/nouveautes-rappels-reglementaires-entreprise.html)[entreprise.html](https://www.e-ventail.fr/ss/Satellite/e-ventail/entreprise/nouveautes-rappels-reglementaires-entreprise.html)

## <span id="page-5-0"></span>2. Principales différences entre les normes V01X10 et V01X11

### <span id="page-5-2"></span><span id="page-5-1"></span>*Différences communes DADS-U et DNAC*

### Code complément PCS-ESE S40.G10.05.011.002

Un nouveau code *10–Stagiaire de la Formation professionnelle* a été créé pour repérer de façon précise cette catégorie de salarié.

En principe, cela ne concerne que les stages rémunérés par l'Etat ou la région, et donc pas les PME. Pour plus d'informations, reportez-vous au chapitre 1.2.5 du cahier technique N4DS V01X11.

### <span id="page-5-4"></span><span id="page-5-3"></span>*Différences propres à la DADS-U*

### Protection universelle maladie (PUMA)

L'article 59 de la loi de financement de la sécurité sociale pour 2016 se situe dans une logique initiée avec la mise en place de la couverture maladie universelle (CMU) de base en 1999. Elle a pour objectif d'assurer une prise en charge des frais de santé sans rupture de droits. Toutes les rubriques déclarées dans le groupe *S65.G40.10-Ouverture des droits à l'Assurance Maladie* ne sont plus justifiées règlementairement. En conséquence, ce groupe est supprimé.

Dans LDPaye, vous n'avez rien de particulier à faire : ce groupe, dont les rubriques étaient calculées automatiquement à partir des paramètres N4DS *S40.G15.00.022.001* pour ce qui est des heures, *S40.G28.05.029.001* pour ce qui est des rémunérations (pour comparaison au SMIC), n'est simplement plus créé dès lors qu'on demande à créer la déclaration en norme V01X11. Mais les paramètres *S40.G15.00.022.001* et *S40.G28.05.029.001* doivent être conservés car ils sont utilisés par ailleurs.

### <span id="page-5-5"></span>Sommes isolées AGIRC-ARRCO

A compter du 1er janvier 2016, le dispositif des sommes isolées est supprimé de la réglementation Agirc-Arrco, les montants sont à déclarer comme un salaire d'activité.

Ce point avait été présenté sur notre site Internet dans une actualité du 30/12/2015 intitulée *Suppression (partielle) du dispositif dit « sommes isolées » en 2016* :

[http://www.ldsysteme.fr/logiciels/actudev/actualites-developpement/?tx\\_ttnews%5btt\\_news%5d=180](http://www.ldsysteme.fr/logiciels/actudev/actualites-developpement/?tx_ttnews%5btt_news%5d=180)

Curieusement, dans le cahier technique, le groupe *S44.G40.05* dédié à ces sommes isolées n'a pas disparu. Pour éviter que celui-ci ne soit rempli à tort, pour le cas où vous auriez utilisé encore ce dispositif des sommes isolées en 2016, vous pouvez supprimer le ou les paramètres N4DS *S44.G40.05.003.001- Montant de la somme isolée AGIRC-ARRCO* à l'origine du remplissage de ce groupe.

Autre question sans réponse à ce jour : dans la circulaire 2015-9 du 22/10/2015, il était précisé qu'en cas de rappels de rémunérations versés à la suite d'une décision de justice, la règle commune aux régimes l'AGIRC et ARRCO rappelée n'était pas modifiée : le rappel de salaires doit être traité séparément dans la limite annuelle de 3 PSS pour un non cadre et de 8 PSS pour un cadre. Comment cela doit-il être traité en DADS-U ? Rien n'est dit dans le cahier technique. Et à la date du 19/08/2016, le document dédié à ce sujet sur le site de l'AGIRC-ARRCO à l'adresse ci-dessous (rubrique *Entreprises / Espace Spécialistes de la paie / N4DS : Documents techniques*, lien *FAQ*, puis *Sommes isolées*) n'a pas été mis à jour pour 2016 :

<http://www.agirc-arrco.fr/entreprises/espace-specialistes-de-la-paie/foire-aux-questions/s/>

### <span id="page-6-1"></span>Bases spécifiques Exonération de cotisations URSSAF - S40.G30.06

Dans ce groupe S40.G30.06, le code type d'exonération 35 - contrat d'insertion par l'activité a été supprimé.

### <span id="page-6-2"></span>Exonérations Heures supplémentaires Loi TEPA - S40.G30.36

Dans ce groupe S40.G30.36, les codes 04 - rémunération des jours de RTT rachetés et 05 rémunération des heures de repos compensateur de remplacement ont été supprimés.

Remarque : même si ces paramètre N4DS existent toujours dans votre plan de paye, **il faut les supprimer**.

Il ne reste plus que 2 valeurs autorisées :

- 01 rémunération des heures supplémentaires
- 03 rémunération des jours excédant le forfait

### <span id="page-6-0"></span>Durée du travail – Nouveau contrôle sur les unités

Dans le groupe S40.G15.05-Durée du travail secteur privé, un nouveau contrôle CCH-13 bloquant a été introduit en V01X11. Et cela complique un peu les choses !

Ce contrôle impose que l'unité d'expression du temps de travail contractuel (rubrique S40.G15.05.025.001) soit identique à celle utilisée pour déclarer le temps de travail payé (rubrique S40.G15.00.001). Pour les salariés dont le temps de travail est mesuré en heures (unité *10-Heures*), cela ne pose pas de problème. Mais **pour les salariés qui sont en forfait (unité** *20-forfait jour* **et** *21-forfait heures***), cela va poser problème cette année**.

Pour y remédier, il faut bien comprendre comment ces rubriques S40.G15.00.001 et S40.G15.05.025.001 sont renseignées lors de la création de la DADS-U.

Groupe S40.G15.05 – Durée du travail secteur privé

L'unité déclarée dans la rubrique 025.001 de ce groupe est celle apparaissant dans la fiche Situation, sur l'onglet *Emploi*, à l'invite *Unité d'expression du temps de travail contractuel*. Et les durées déclarées en rubrique 025.002 et 025.003 sont celles apparaissant aux invites *Durée de travail contractuelle de l'établissement* et *Durée de travail contractuelle du salarié*. Il n'y aucun moyen de déroger à cela.

Groupe S40.G15.00 – Temps de travail payé

Pour alimenter les rubriques 001 et 003 de ce groupe S40.G15.00 relatives toutes deux au temps de travail payé, LDPaye applique plusieurs règles en cascade, en se basant sur l'unité indiquée à l'invite *Unité d'expression du temps de travail effectué* :

- Si cette unité est *90-Salarié non concerné*, aucune durée n'est portée.
- S'il existe un paramètre N4DS *S40.G15.00.003* pour l'unité d'expression du temps de travail effectué, la durée est calculée en exploitant celui-ci. Mais ce paramètre n'était que très rarement défini jusqu'à présent.
- Sinon, s'il existe un paramètre N4DS *S40.G15.00.003* pour l'unité *10-heure* (peu probable là aussi), la durée est calculée en exploitant celui-ci.
- Sinon, la durée est calculée en heures là encore en exploitant le paramètre N4DS *S40.G15.00.022.001* (qui existe dans tous les cas).

Pour se conformer au nouveau contrôle sur ces unités, il faut donc procéder ainsi :

1. Dans la fiche Situation, l'unité d'expression du temps de travail effectué doit être égale à l'unité d'expression du temps de travail contractuel.

2. Il faut créer un paramètre N4DS *S40.G15.00.003* pour chaque unité autre que *10-heure* utilisée pour au moins un salarié. Ce paramètre devra référencer (si possible) une rubrique qui va permettre de récupérer cette durée travaillée dans l'unité concernée.

A défaut, on pourra toujours référencer une constante salarié, mais cela posera problème pour les salariés qui auraient plus d'une période d'activité déclarée en 2016, car la valeur de cette constante salarié ne sera reprise que sur la dernière période. Pour les périodes précédentes, il faudra corriger manuellement les valeurs portées dans le groupe S40.G15.00.

S'il y a un grand nombre de salariés concernés par l'unité *20-Forfait jour* par exemple, on peut aussi faire référence, dans ce paramètre N4DS, à une constante générale pour éviter d'avoir à saisir une valeur salarié par salarié. On créera alors 2 paramètres N4DS *S40.G15.00.003* avec l'unité *20-forfait jour*, l'un référençant la constante salarié, l'autre la constante générale. On attribuera au premier paramètre un rang de calcul inférieur à celui du second, et on cochera l'option *Arrêter le calcul si une valeur a pu être extraite par cette règle* sur le premier paramètre. Ainsi, salarié par salarié, si une valeur de constante salarié a été saisie, c'est cette valeur qui sera reprise. Et à défaut de valeur de constante salarié, ce sera la valeur de la constante générale qui sera utilisée.

### <span id="page-7-1"></span><span id="page-7-0"></span>*Différences propres à la DNAC*

### S48.G55.00.016 - Statut particulier du salarié

Ajout de 3 codes à la liste de valeurs :

- *11 – salarié en portage salarial ancienneté moins d'1 an*
- *12 – salarié en portage salarial ancienneté entre 1 an et moins de 2 ans*
- *13 – salarié en portage salarial ancienneté au moins de 2 ans*

### <span id="page-7-2"></span>Pays de nationalité S30.G01.00.013

Pour les déclarations de nature 10 et 15 (les DNAC destinées à Pôle Emploi donc), les valeurs acceptées sont les suivantes :

*01 - France 02 - UE 03 - EEE 04 - Reste du Monde*

L'objectif est probablement de se rapprocher de ce qui est fait en DSN, où le code pays de nationalité a été remplacé par cette simple classification de l'origine du salarié au vu des frontières françaises et des limites de l'Union Européenne.

Dans LDPaye, cela est pris en charge automatiquement. Ce code est renseigné comme indiqué cidessus lors de la création d'une DNAC en version V01X11. Dans tous autres cas, cette rubrique est renseignée comme auparavant avec le pays de nationalité en toutes lettres, ou avec le code payes ISO dans le cas d'une déclaration CI-BTP. Encore un bel exemple d'une dérive de la norme dans le temps : une seule rubrique N4DS, mais trois façons de la remplir selon le destinataire de la déclaration !

# <span id="page-8-0"></span>3. Codes IRC

De nombreuses modifications ont été apportées cette année dans la codification des institutions de retraite complémentaires (IRC).

Vous en avez normalement été informé par votre caisse AGIRC-ARRCO.

Vous trouverez ci-dessous les correspondances entre les codes IRC utilisés dans la norme V01X10 et ceux disponibles dans la norme V01X11. Les valeurs à corriger cette année sont celles qui apparaissent avec un fond jaune pale.

Rappel : les codes IRC sont enregistrés au niveau des familles de cotisation, menu *Plan de paye/Famille de cotisations*. Depuis l'écran principal de gestion de ces familles, sélectionnez chaque famille de cotisation correspondant à une caisse de retraite et cliquez sur le bouton *IRC* à droite. Le code IRC apparait alors dans la colonne centrale de la fenêtre qui suit, en regard de chaque établissement.

Attention : assurez-vous au passage que le N° de rattachement utilisé auparavant reste valide pour la nouvelle caisse de retraite à laquelle votre DADS-U va être transmise.

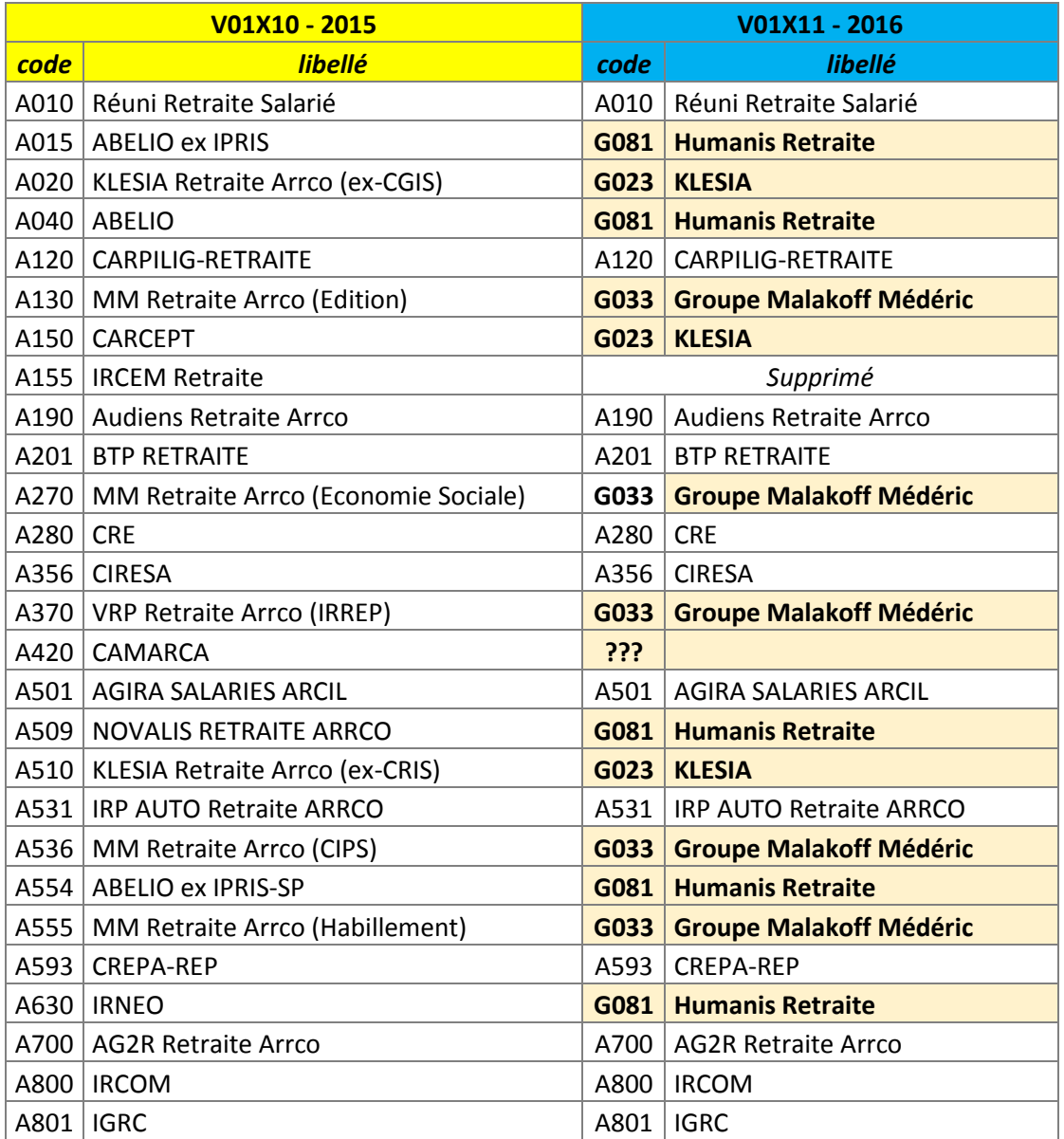

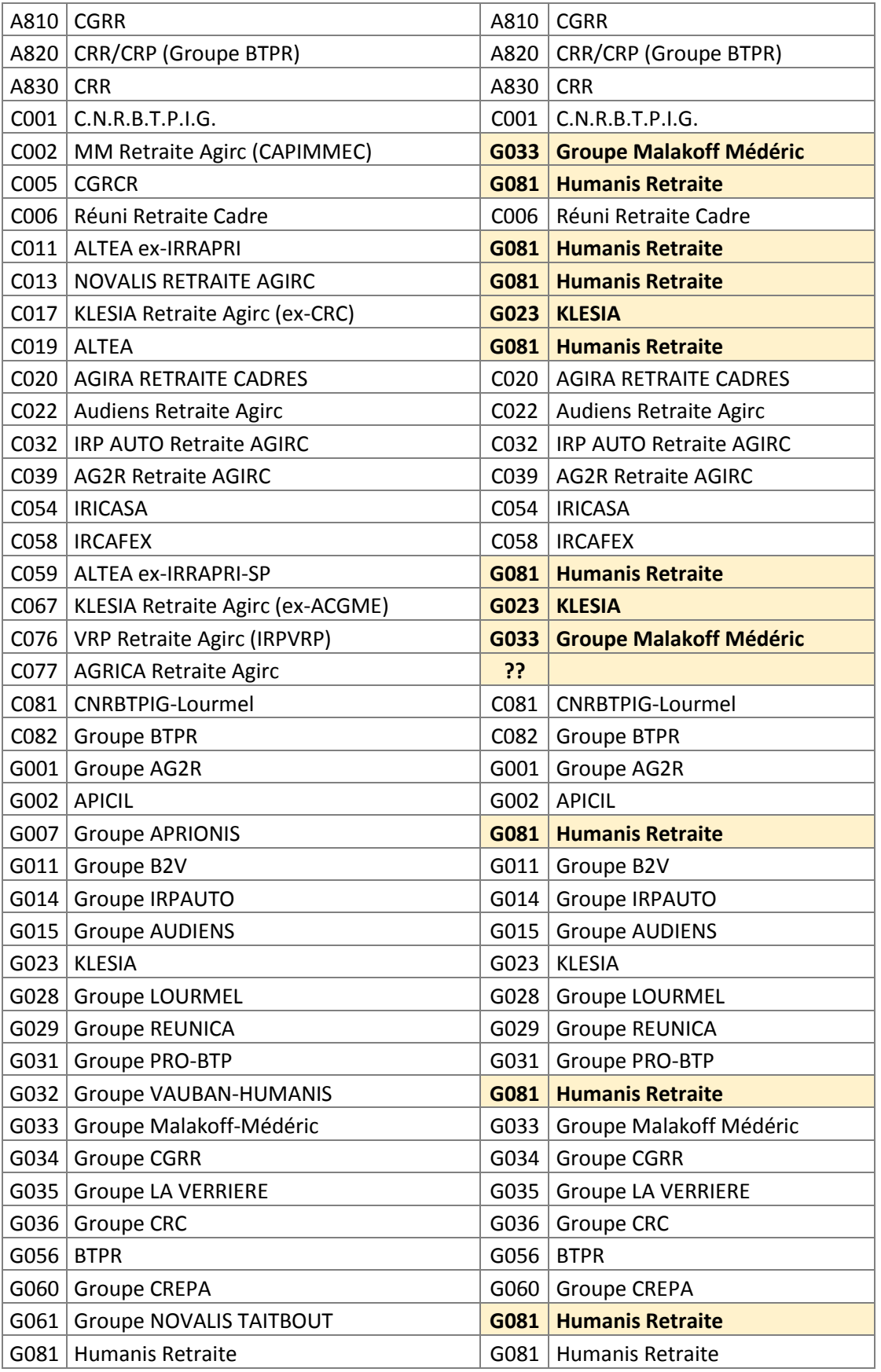

# <span id="page-10-0"></span>4. Données prévoyance

### <span id="page-10-1"></span>*Vérification des paramètres N4DS S45*

Cette année, il faut être tout particulièrement vigilant sur la partie « Prévoyance » de cette DADS-U, si bien sûr vous incluez des données prévoyance dans votre déclaration.

En effet, suite à la mise en place de la version 9 de LDPaye, pour les besoins de la DSN Phase 3, un gros travail de recodification des contrats de prévoyance a été fait. Or, à ces contrats de prévoyance sont attachés :

- les paramètres DSN permettant de déclarer les données prévoyance en DSN (paramètres DSN 79.04, 79.05, 79.10 à 79.21 et 81.059),
- les paramètres N4DS permettant de déclarer les données prévoyance en DADS-U (paramètres N4DS S45).

Si les paramètres DSN ont été l'objet de toute votre attention, avec un contrôle rigoureux des données prévoyance transmises en DSN Phase 3, il n'est pas certain qu'il en ait été de même pour les paramètres N4DS. C'est donc au moment d'établir votre DADS-U qu'il faut s'assurer que vos paramètres N4DS relatifs à la prévoyance sont exacts.

### <span id="page-10-2"></span>*Nouveau mode d'alimentation LB8 pour les paramètres N4DS*

Pour faciliter le rapprochement entre les paramètres N4DS et les paramètres DSN, pour la prévoyance notamment, le mode d'alimentation LB8 a été ajouté dans la gestion des paramètres N4DS. Rappelons que ce mode LB8, qui existait déjà pour les paramètres DSN, permet de récupérer directement la somme Montant salarial + Montant patronal d'une cotisation. Il s'avère très utile pour alimenter les paramètres N4DS suivants :

- S45.G05.15.009.001 Montant total des cotisations du salarié
- S45.G05.20 Bases ou montants spécifiques de cotisations, code 70 montant forfaitaire
- S45.G05.20 Bases ou montants spécifiques de cotisations, code 80 versement libre ou exceptionnel

### <span id="page-10-3"></span>*Correspondance entre paramètres N4DS et DSN*

Nous donnons ci-après les équivalences entre les principaux paramètres DSN Prévoyance et les paramètres N4DS. Vous pouvez assez facilement comparer, pour chaque contrat de prévoyance, que ce que vous avez défini pour la DSN est parfaitement en phase avec ce que vous allez déclarer en DADS-U.

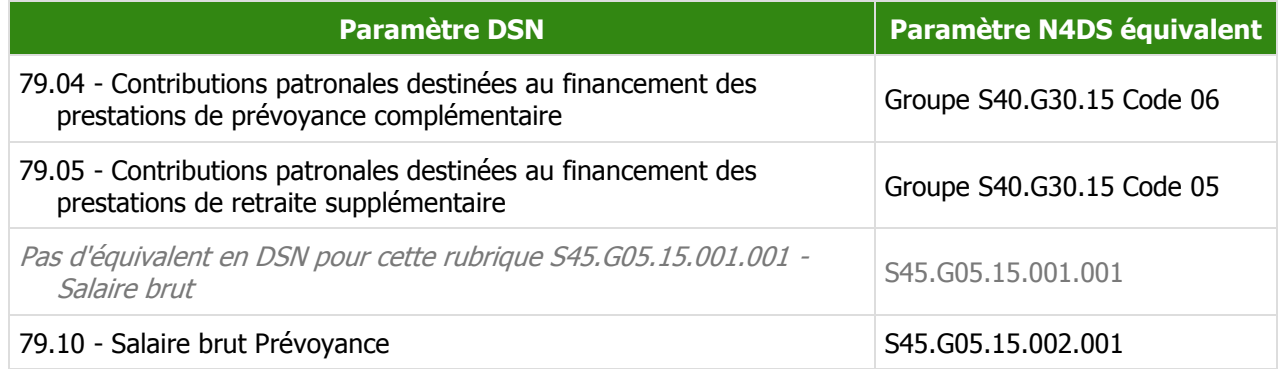

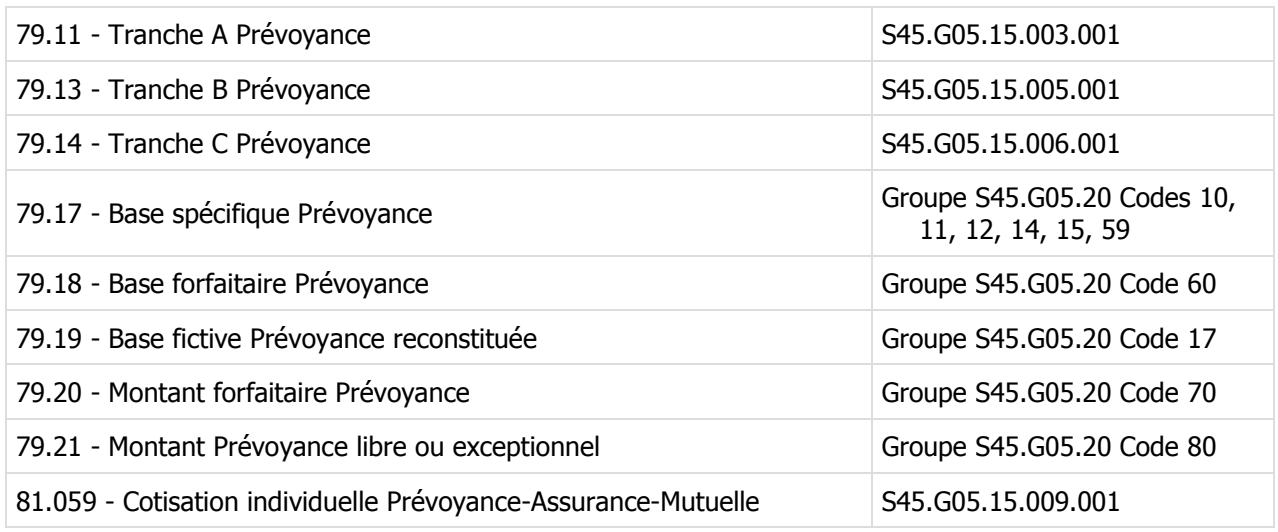

Pour retrouver rapidement tous **vos paramètres DSN Prévoyance**, utilisez l'option de menu *Traitement mensuel/Paramètres DSN/Paramètres DSN* puis choisissez la valeur *OC* à l'invite *Organismes* en partie haute de l'écran.

Attention : les paramètres 79.04 et 79.05 ne sont pas affichés sur cet écran car ils ne sont pas destinés aux OC, mais à l'URSSAF. Pour les voir, effacez la sélection OC à l'invite Organismes et sélectionnez le type 79-Composant de base assujettie à l'invite Blocs.

Vous pouvez aussi passer par l'option *Fichier/Codification/Contrats de prévoyance*, puis afficher les contrats un à un. Sur l'onglet *Cotisations* de la fiche du contrat apparaissent les paramètres DSN définis pour le contrat : la colonne *Brut* correspond au paramètre 79.10, la colonne suivante intitulée *Base* permet de définir les paramètres 79.11 à 79.21, la colonne *Montant* permet de définir le paramètre 81.059.

Notez que sur cet écran aussi, les paramètres 79.04 et 79.05 n'apparaissent pas ; ils sont mis à jour implicitement en fonction de ce qui a été coché dans la colonne Montant.

Pour retrouver **vos paramètres N4DS Prévoyance**, utilisez l'option de menu *Traitement annuel/Paramètres N4DS*. Faites un clic droit sur la loupe de la première colonne *Rubrique N4DS*, puis sélectionnez dans le menu contextuel les options *Filtrer/Commence par*. Frappez ensuite la valeur *S45* sur cet en-tête de colonne. Vous ne voyez ainsi que les paramètres N4DS dont le code commence par *S45*.

Pour retrouver les paramètres équivalents aux paramètres DSN 79.04 et 79.05, cliquez (gauche) à nouveau sur la loupe de la première colonne et frapper la valeur *S40.G30.15* en lieu et place de la valeur *S45*.

# <span id="page-12-1"></span><span id="page-12-0"></span>5. Exposition à la pénibilité

### *Rappel*

Pour l'année 2016, la DADS-U reste le vecteur déclaratif de la pénibilité pour toutes les entreprises au régime général, même pour celles qui sont déjà entrées en DSN Phase 3 en fin d'année 2016. Pour les entreprises au régime agricole, c'est dans la déclaration trimestrielle des salaires (DTS) du 4ème trimestre qu'il faudra porter ces éléments.

Ce n'est qu'à partir de janvier 2017 que la DSN Phase 3 prend le relai en tant que vecteur déclaratif de la pénibilité pour toutes les entreprises.

A l'exception notable du fait que 6 facteurs de risque supplémentaires sont entrés en vigueur à compte de juillet 2016, la façon de déclarer ces éléments est la même que l'an dernier.

Nous reprenons ci-après ce que nous avions publié l'an dernier à ce sujet.

### <span id="page-12-2"></span>*Les principes*

La réforme des retraites, Loi n° 2014-40 du 20 janvier 2014 a introduit le compte de prévention pénibilité qui vise plus précisément à réduire l'inégalité face aux risques professionnels.

Le compte prévention pénibilité repose sur :

- La définition de seuils annuels associés à chacun des dix facteurs de risques définis dans le code du travail
- La déclaration par l'employeur des salariés pour qui le seuil est dépassé pour un ou plusieurs facteurs, et ce au travers de la DADS-U et de la DSN (à partir de la Phase 3 seulement).
- Les informations attendues sont les périodes d'exposition à la pénibilité, ainsi que le code du ou des facteurs d'exposition à la pénibilité.
- En 2015, seuls 4 facteurs de risques sont entrés en vigueur :
	- o Les activités exercées en milieu hyperbare (hautes pressions) ;
	- o Le travail de nuit ;
	- o Le travail en équipes successives alternantes ;
	- o Le travail répétitif.
- En juillet 2016, 6 nouveaux facteurs de risque se sont ajoutés :
	- o La manutention manuelle de charges ;
	- o Les postures pénibles ou positions forcées des articulations ;
	- o Les vibrations mécaniques ;
	- o Les agents chimiques dangereux, y compris poussières et fumées ;
	- o Les températures extrêmes ;
	- o Le bruit.

Pour connaitre plus précisément les seuils d'exposition associés à chaque facteur de risque, reportez vous au site dédié [www.preventionpenibilite.fr](http://www.preventionpenibilite.fr/).

L'instruction ministérielle [DGT-DSS n°1 du 13 mars 2015](http://circulaire.legifrance.gouv.fr/pdf/2015/03/cir_39334.pdf) (circulaire 39334) précise les modalités de prise en compte de la pénibilité.

En complément, voici quelques informations que nous avons pu glaner ici ou là :

La règle de base est : **1 contrat = 1 période d'exposition**, mais seuls les contrats de trente jours ou plus sont concernés par le dispositif.

En cas de contrat court, l'employeur doit vérifier si le salarié aurait été exposé à l'année pour le même emploi afin de pouvoir le déclarer « exposé » (extrapolation) sur sa période réelle d'activité. Il n'y a donc pas de proratisation mais une extrapolation. Il faut comparer le poste du salarié en CDD à un poste identique en CDI dans l'entreprise pour l'année entière.

En cas de temps partiel, ce sont les mêmes seuils, non proratisés, qui doivent être atteints ; si ce n'est pas le cas, c'est que le salarié ne doit pas être déclaré exposé.

Une absence courte ne remet pas en cause l'exposition. L'instruction interministérielle du 13 mars 2015 précise que les absences sont prises en compte uniquement si « elles remettent manifestement l'exposition en cause ». Il n'est pas précisé de délai, celui-ci étant à la main des employeurs, parce qu'une absence d'une même durée (un mois, par exemple) dans une entreprise n'implique pas la même remise en cause de l'évaluation que dans une seconde entreprise. Il ne peut donc pas y avoir de « délai prescrit ».

En cas de changement de poste en cours d'année faisant l'office d'un avenant, il faut considérer qu'il y a deux périodes d'exposition distinctes, comme s'il y avait deux contrats différents.

Même en cas de décalage de paie (période d'activité du 1er décembre au 30 novembre), l'exposition est appréciée sur l'année civile, c'est-à-dire du 1er janvier au 31 décembre de l'année de référence sur laquelle s'applique la DADS.

Pour le décompte des jours d'exposition, il faut considérer tous les mois comme étant égaux à trente jours (peu importe si la durée calendaire effective est de 30 ou 31 jours et même en février ou le mois doit être considéré comme trente jours et non 28 jours). Il faut donc compter les jours en jours calendaires en s'arrêtant de compter à trente jours ou, dans le cas du mois de février, en continuant de comptabiliser jusqu'à trente jours.

### <span id="page-13-0"></span>*Saisie du code Pénibilité pour les salariés concernés*

A partir du niveau 206 de LDPaye V8, on dispose d'un nouveau code *Pénibilité* dans la situation des salariés, sur l'onglet *Emploi*. :

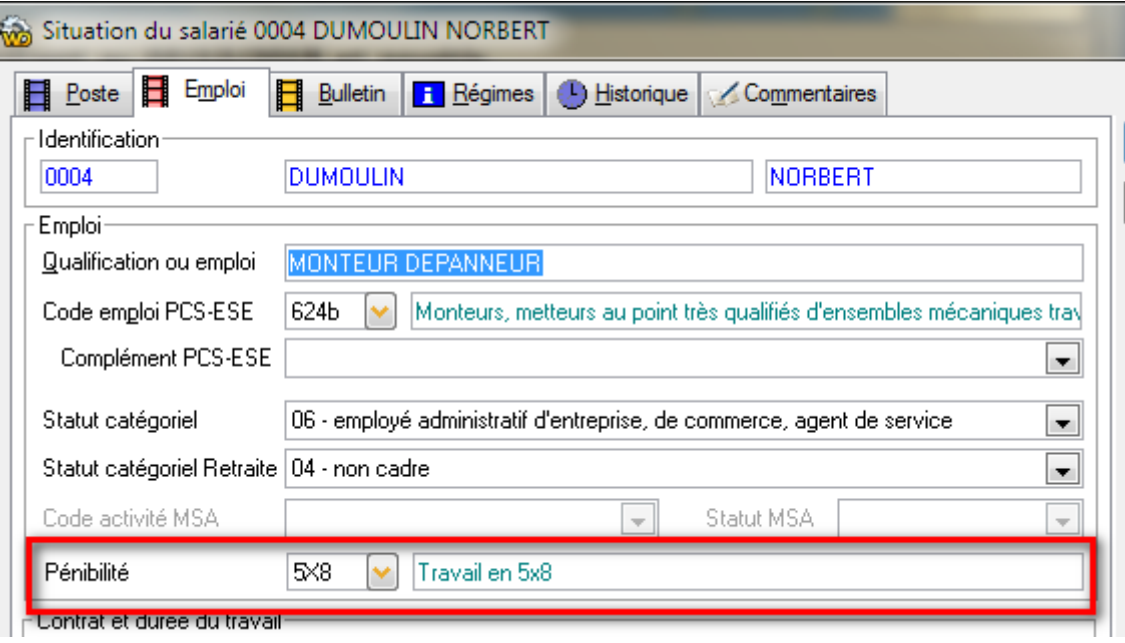

Ce code *Pénibilité* renvoie sur une table, accessible depuis le menu *Fichier/Codifications/Pénibilité*. A un code pénibilité est associé un ou plusieurs facteurs de risque, parmi les 10 possibles. On définira donc

autant de codes pénibilité qu'il ya de combinaisons possibles de ces facteurs de risque au sein de l'entreprise.

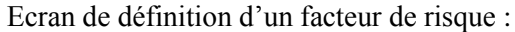

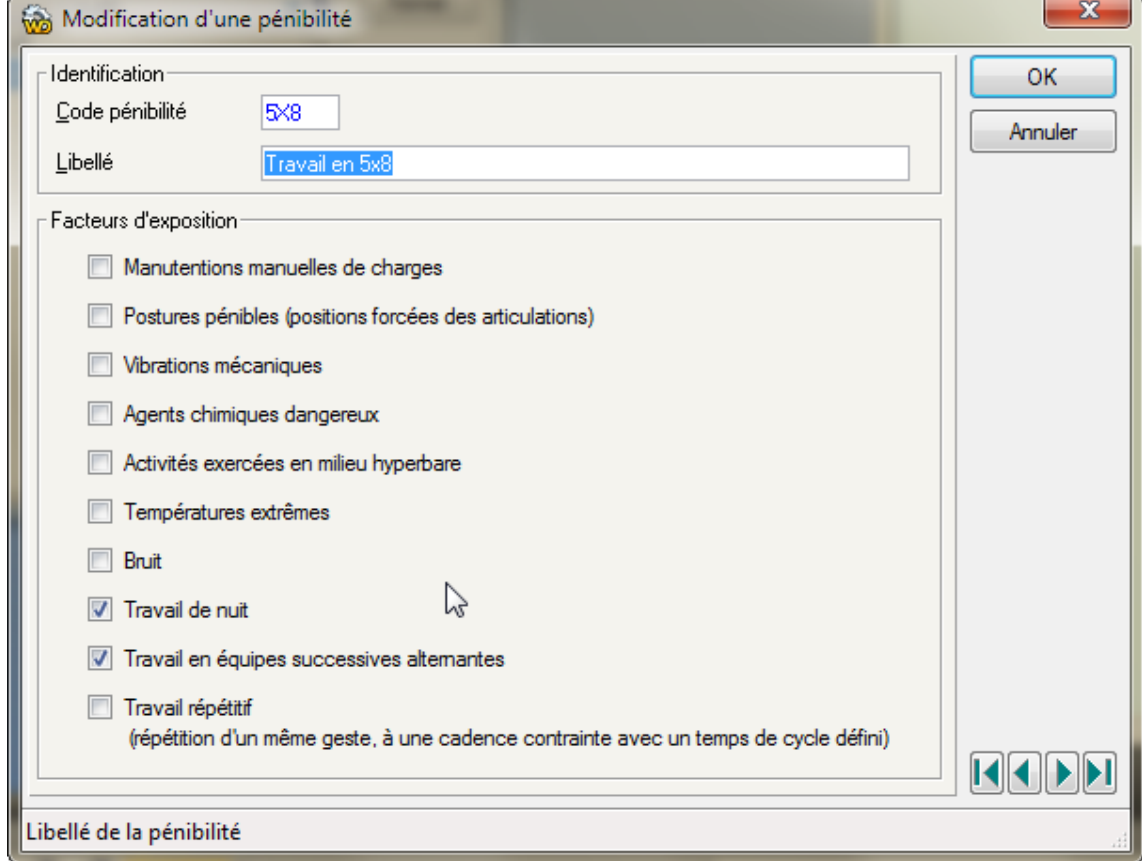

On peut donc affecter ce code pénibilité aux différentes situations des salariés concernés, en modifiant ces situations une à une.

Ce travail de saisie doit être fait pour tous les salariés présents en 2016 et exposés à au moins un facteur de risque. Pensez à renseigner aussi ce code pour les salariés partis en cours d'année le cas échéant.

Remarque : en 2015, lors de la première mise en place de ces facteurs de pénibilité, on préconisait de corriger directement la ou les situations des salariés concernés, sans passer par la création d'une nouvelle situation. Pour 2016, nous pensons que cela reste vrai, même s'il y a 6 nouveaux facteurs de risque entrant en vigueur au 01 juillet. En effet, il faut tenir compte du principe que l'évaluation de ces facteurs se fait toujours par contrat et année civile : pour les facteurs entrés en vigueur au 1<sup>er</sup> juillet, il faut donc (sauf précision à venir de l'administration) extrapoler à l'année entière l'évaluation faite sur les 6 derniers mois de l'année. Il n'y a donc pas lieu de créer à posteriori une nouvelle situation commençant pour 1<sup>er</sup> juillet pour signaler un changement de code pénibilité à cette date. On ne déclare en DADS-U qu'une seule période d'exposition par salarié, qui correspond au croisement entre la période du contrat et l'année civile 2016.

Pour faciliter cette saisie des codes pénibilité, on dispose également d'une nouvelle fenêtre où l'on peut facilement affecter un code risque à un ensemble de salariés (ou plutôt à un ensemble de contrats de travail, voir plus loin la nuance) par un simple pointage dans une liste.

Cette fenêtre s'affiche suite à la création ou modification d'un code pénibilité. Elle présente une liste de tous les contrats de travail ayant eu au moins un jour de présence depuis le 01/01/2015. Pour cette notion de « contrat de travail », le système s'appuie soit sur le N° du contrat de travail, soit sur la date d'entrée, 2 données prises sur les différentes situations de chaque salarié. Un contrat de travail est donc identifié par un quadruplet [Code société, N° matricule, N° du contrat (qui peut être à blanc), Date d'entrée].

L'écran affiche donc l'ensemble de ces contrats de travail, avec toutes les informations relatives à ces contrats dans les différentes colonnes de la liste. En partie haute, un bouton *Sélectionner* permet d'appliquer les mêmes sélections que dans la liste des salariés : par établissement et service, par profil rubriques et cotisations… Ainsi, si la pénibilité ne concerne qu'un service précis ou un code profil rubrique particulier, on peut très rapidement filtrer la liste pour n'afficher que ces salariés.

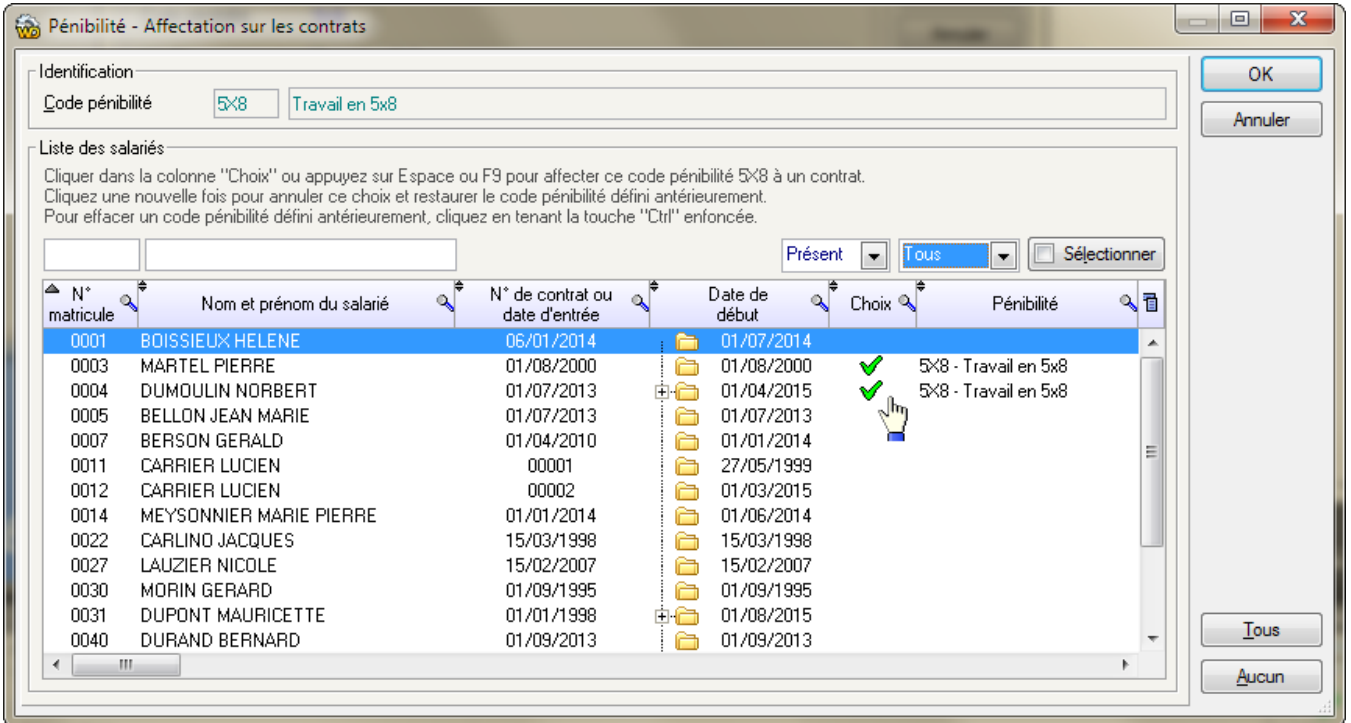

Mode opératoire :

- Pour affecter le code pénibilité à un contrat, il suffit de cliquer dans la colonne *Choix*, ou d'appuyez sur *Espace* ou *F9* lorsque ce contrat est sélectionné (ligne en bleu).
- Si vous avez commis une erreur, cliquez une nouvelle fois ou appuyez sur *Espace* ou *F9* : cela aura pour effet de restaurer le code pénibilité défini antérieurement (celui qui était connu lorsque la fenêtre s'est ouverte).
- Pour effacer un code pénibilité défini antérieurement, il faut cliquer sur la coche verte (ou appuyez sur *Espace* ou F9*)* en tenant la touche *Ctrl* enfoncée.

Pour les contrats pour lesquels il y a plusieurs situations successives depuis 2015, c'est la dernière situation connue pour le contrat qui est affichée. Le fait d'affecter un code pénibilité sur le contrat a pour effet d'appliquer le code sur toutes les situations du contrat, ce qui est le cas le plus fréquent.

Si le salarié a changé d'emploi tout en conservant le même contrat de travail, il se peut que la pénibilité ne concerne pas la totalité du contrat, mais seulement un des emplois occupés au cours de ce contrat. Il faut dans ce cas afficher toutes les situations associées à ce contrat en cliquant sur le **+** figurant devant la date de début. Et on peut affecter ainsi le code pénibilité à chacune des ces situations, de manière dissociée. Mais cela est contraire au principe de base qui dit que l'exposition est à évaluer (et donc à déclarer) « globalement » par contrat, sans faire le détail des différents postes occupés au cours de la période déclarée.

### <span id="page-16-0"></span>*Les cotisations*

Deux cotisations « Pénibilité » sont prévues pour financer le Compte Personnel de Prévention de la Pénibilité (C3P) : une cotisation de base et une cotisation additionnelle.

La cotisation de base est due par tous les employeurs au titre des salariés qu'ils emploient et qui entrent dans le champ d'application du compte pénibilité (même s'ils sont en deçà des seuils d'exposition). Son taux est fixé à 0,01 %. Elle s'appliquera à partir des rémunérations versées après le 1er janvier 2017.

La cotisation additionnelle est due par les employeurs ayant exposé au moins un de leurs salariés à la pénibilité au-delà des seuils d'exposition. Son taux est fixé :

- pour les années 2015 et 2016 à **0,10 %** des rémunérations perçues par les salariés exposés à la pénibilité au cours de chaque période ;
- $\bullet$  0,20 % à compter de l'année 2017.

Ces taux de cotisations s'appliquent au titre des salariés ayant été exposés à un seul facteur de pénibilité audelà des seuils prévus. Ils sont doublés (soit respectivement portés à 0,2 % et 0,4 %) au titre des salariés ayant été exposés simultanément à plusieurs facteurs de pénibilité au-delà des seuils prévus.

Le paiement de la cotisation additionnelle doit être effectué au plus tard le 31 janvier de l'année suivante, soit au travers du **Tableau Récapitulatif URSSAF**, soit au travers d'un **bordereau de régularisation annuel si vous êtes entré en DSN Phase 2**. Les codes CTP à utiliser sont :

- 450 : PENIBILITE COTISATION UNIVERSELLE (à partir de 2017 seulement)
- 451 : PENIBILITE COT ADDIT MONO EXPO
- 452 : PENIBILITE COT ADDIT MULTI EXPO

Pour l'année 2016, le tableau récapitulatif URSSAF ayant disparu pour toutes les entreprises entrées en DSN Phase 2, ces cotisations seront à déclarer dans la DSN de décembre, avant le 5 ou le 15 janvier. Comme ces cotisations n'apparaissent pas encore sur les bulletins de paye, les cotisations agrégées (CTP 451 et éventuellement 452) devront être ajoutées manuellement sur le bordereau URSSAF DSN transmis au sein de cette DSN.

En fin d'année 2016, nous vous expliquerons comment mettre en place ces nouvelles cotisations sur les bulletins de paye, car cela sera indispensable à partir de janvier 2017, lorsque la DSN deviendra le vecteur déclaratif de la pénibilité. En effet, **en DSN Phase 3, la déclaration des facteurs de pénibilité va toujours de pair avec celle des cotisations nominatives mono ou multi expositions**. Et la déclaration doit être faite soit en fin d'année dans le cas général (DSN de décembre), soit lors du départ du salarié (fin de contrat).

**Remarque** : pour l'année 2016, les cotisations n'ont pas été calculées sur les bulletins. On peut donc difficilement retrouver ces assiettes via des journaux de paye. Le mieux est de préparer un journal de paye sur lequel on trouve au moins l'assiette déplafonnée de sécurité sociale, pour l'ensemble des salariés (ou à tout le moins pour tous les salariés susceptibles d'être concernés par la pénibilité en 2016, de demander à exporter ce journal dans Excel sur toute la période 2016, avec l'option *Si période de plusieurs mois, impression d'une ligne par mois*. Il faut ensuite appliquer un filtrage des salariés dans Excel pour ne sommer l'assiette de sécurité sociale que des seuls salariés concernés par la pénibilité en 2015, et ce mois par mois.

Si vous avez de très gros volumes, sachez qu'il existe également une possibilité (plus technique, donc réservée à des personnes très averties) de procéder par des commandes SQL. Rapprochez vous pour cela de votre prestataire de services habituel.

### <span id="page-17-0"></span>*Déclarer en DADS-U*

Remarque préliminaire : la déclaration de la pénibilité en DADS-U, telle que décrite ci-après, **ne concerne pas les entreprises au régime agricole**. Pour celles-ci, comme l'an dernier, c'est au travers de la déclaration trimestrielle des salaires (DTS) du 4ème trimestre que ces informations sont transmises (nouveau type d'enregistrement PE33). Mais les éléments transmis dans la DTS sont issus des mêmes informations *Pénibilité* que celles nécessaires à la DADS-U. **Il faut donc aussi, pour les entreprises au régime agricole, saisir les informations de pénibilité salarié par salarié tel que cela a été décrit plus haut**. Simplement, pour tous les salariés ayant un code régime obligatoire risque maladie (S40.G20.00.018.002) égal à 300-Régime agricole, le système ne placera pas les sous-groupes S65.G05.00 et S65.G05.05 décrit ci-après.

Dans la norme V01X11, la façon de déclarer cette exposition à la pénibilité est la même que l'an dernier (norme V01X10) : sous-groupe Période d'exposition à la pénibilité S65.G05.00, contenant un ou plusieurs sous-groupe Exposition à la pénibilité S65.G05.05. Cela donne l'arborescence suivante :

S30.G01.00 - Identification du Salarié (0,\*)

S40.G01.00 - Période d'activité (1,\*)

S60.G05.00 - Période d'inactivité ou situations particulières (0,\*)

**S65.G05.00 - Période d'exposition à la pénibilité (0,\*) Date de début de période d'exposition Date de fin de période d'exposition**

#### **S65.G05.05 - Facteur d'exposition à la pénibilité (1,\*) Code facteur de risque**

S65.G40.05 - Elections prud'homales (0,1)

S65.G40.10 - Ouverture des droits à l'Assurance Maladie (0,1)

Le groupe S65.G05.05 peut être répétitif pour une période d'exposition donnée ; il précise le ou les facteurs de risque correspondant à cette période d'exposition.

Les règles de remplissage de ce groupe S65.G05.05 sont les suivantes :

- Il faut déclarer un sous-groupe par risque, dès lors que le salarié a dépassé le seuil d'exposition sur le risque en question.
- Si le salarié n'a dépassé le seuil d'exposition pour aucun risque, il est inutile de renseigner le sousgroupe S65.G05.05 et par là même le sous-groupe père S65.G05.00.

Le remplissage de ces groupes est entièrement automatisé. Le système se base sur les codes pénibilité indiqués dans chacune des situations des salariés.

Il n'existe donc pas de paramètres N4DS spécifiques à la pénibilité. Si vous avez correctement renseigné les codes pénibilité de vos salariés, en suivant les consignes des paragraphes précédents, vous allez retrouver les groupes S65.G05.00 et S65.G05.05 dans votre DADS-U.

Enfin, pour faciliter les contrôles, sachez que ces facteurs d'exposition à la pénibilité apparaissent sur l'état de contrôle, à la fois salarié par salarié et dans les totalisations où l'on fait apparaître le nombre de salariés distincts (et non pas le nombre de contrats) exposés à chaque facteur de risque :

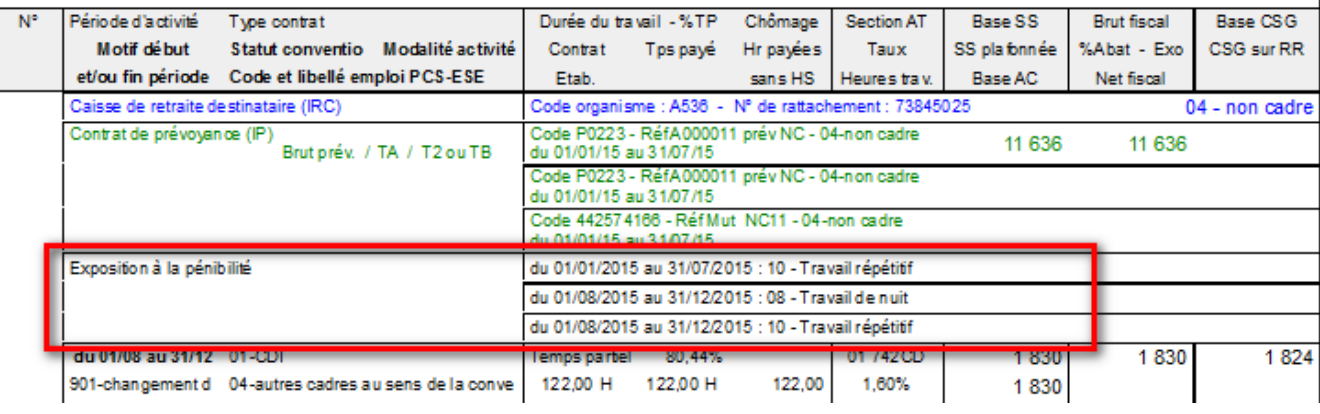

# <span id="page-19-0"></span>6. Utilisation de l'outil de contrôle DADSU-CTL-V01X11

Comme les années précédentes, Net-Entreprises offre un outil de pré-contrôle des déclarations DADS-U. Et cet outil est partiellement intégré dans LDPaye. De ce fait, si vous avez installé cet outil en respectant l'emplacement proposé par défaut, c'est-à-dire *C:\Program Files\DADSU-CTL-V01X11*, ce contrôle est appelé automatiquement suite à la création du fichier final DADS-U.

Vous obtenez ainsi directement à l'écran le résultat du contrôle. Si celui-ci ne signale aucune anomalie, vous pouvez passer à l'étape de transmission du fichier sur le site [www.net-entreprises.fr](http://www.net-entreprises.fr/). Mais si ce contrôle signale des anomalies (sauf s'il s'agit de simples avertissements), inutile d'aller plus loin ; votre fichier sera refusé de toute façon. Il faut corriger les erreurs signalées, puis recréer le fichier DADS-U.

Cet outil de contrôle peut être téléchargé à cette adresse :

[http://www.net-entreprises.fr/html/pre-controle\\_dadsu-v01x11.htm](http://www.net-entreprises.fr/html/pre-controle_dadsu-v01x11.htm) 

L'utilisation de cet outil de pré-contrôle est vivement conseillée.

Le saviez vous : un accès rapide au contenu du cahier technique est possible depuis cet outil, par un clic droit en partie centrale de la fenêtre. Vous visualisez alors l'arborescence complète d'une déclaration DADS-U. En cliquant sur une ligne correspondant à un groupe, vous visualisez en partie basse les cardinalités mini et maxi de ce groupe en fonction de chaque nature de déclaration et chaque type de population. Et en cliquant sur une ligne correspondant à une rubrique, vous obtenez en partie basse sa description complète telle qu'elle figure dans le cahier technique, avec la liste des valeurs autorisées dans le cas d'une rubrique codifiée, et l'ensemble des contrôles qui sont réalisés sur celle-ci.

Attention : cet outil, bien qu'intégrant la nouvelle norme N4DS V01X11, ne sait contrôler que les fichiers DADS-U. Il ne peut être utilisé pour contrôler une déclaration DNAC-AE (Pôle Emploi) ou une déclaration CI-BTP, même si elles sont préparées elles-aussi à la norme N4DS V01X11.

### <span id="page-19-1"></span>7. Gestion multinormes N4DS

LDPaye offre toujours le support simultané de plusieurs versions de la norme 4DS.

Cela signifie que vous pouvez gérer vos déclarations constituées antérieurement depuis la norme V01X06. Vous pouvez même créer encore de nouvelles déclarations respectant une norme antérieure. Vous avez pour cela un champ *Version de la norme* qui est proposé sur tout écran de création d'une déclaration DADS-U, DNAC ou CI-BTP :

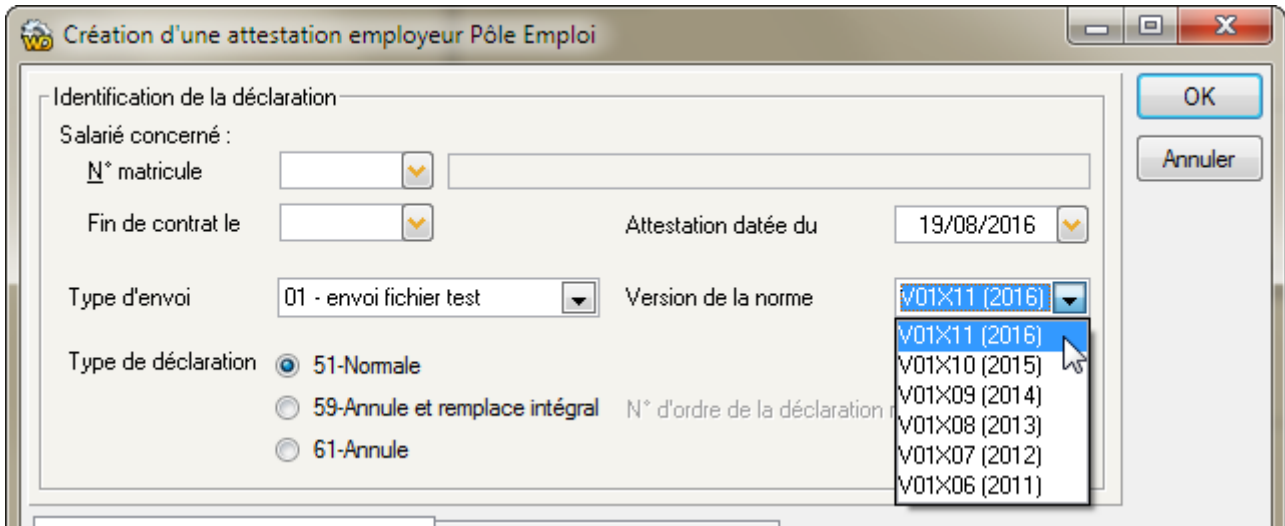

Le choix de la version sera surtout intéressant pour les déclarations Pôle Emploi, car nous ne savons pas encore à quel moment la bascule de la norme V1X10 à la norme V01X11 va se faire pour cet organisme. Pour ces déclarations DNAC-AE, le système va donc proposer par défaut la norme V01X10 jusqu'à novembre 2016, puis la norme V01X11 à partir de décembre 2016. Mais il vous faudra vous assurer le moment venu que Pôle Emploi accepte effectivement des déclarations à la norme V01X11.

En revanche, pour la DADS-U, il est clair qu'il faut utiliser la nouvelle norme V01X11 pour votre déclaration 2016. Le support des normes antérieures a été conservé essentiellement pour pouvoir encore visualiser ou imprimer vos déclarations antérieures.